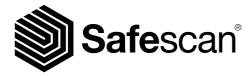

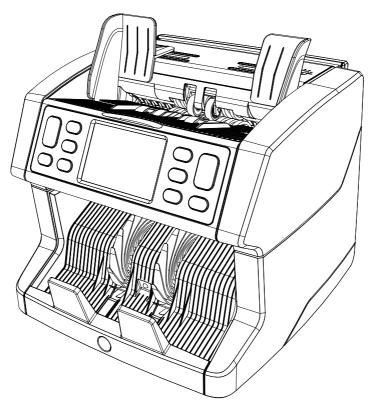

### **User** manual

English | Nederlands | Deutsch | Français | Español | Português | Italiano | 繁體中文 | 简体中文 | 日本語

## **2850 Banknote Counter**

#### Introduction

Thank you for purchasing a Safescan 2850 banknote counter. For proper use and maintenance we advise you to read this user manual carefully.

#### Please note

Should the equipment be altered in any way or used in a manner for which it was not intended at the time of delivery, the supplier of the equipment accepts no responsibility for injury or damage to personnel or equipment. If the conditions for use of the equipment are changed, the supplier must be contacted or the declaration of conformity will be invalidated.

#### Safety instructions

- Place the machine on a flat and stable surface.
- Do not place the machine in dusty or dirty environments.
- Use the supplied dust cover when the machine is not in use.
- Do not place the machine in direct sunlight or near heat sources or air conditioners.
- Always connect the device to a grounded power outlet.
- Use only the supplied power cord.
- Operation temperature 15-35 °C / 59-95 °F.
- Operation humidity 30-80% R.H.
- Do not use the machine outdoors.
- Do not expose the machine to liquids.
- This machine contains rotating parts. Never touch the moving parts when the machine is switched ON.
- Please ensure that no foreign objects (coins, paper clips, staples,) fall into the machine, these may block
  the mechanical parts and the sensors of the machine and damage or break them and will void your warranty.
- Keep jewellery, long hair, ties and other protruding parts away while operating the machine.
- Never disassemble the machine.
- To prevent shock hazard, do not touch the power cable with wet hands.
- Unplug the device if you want to move it to another position.
- Hold the plug when disconnecting the unit from the power outlet, never pull the cord.

#### Product overview and box contents

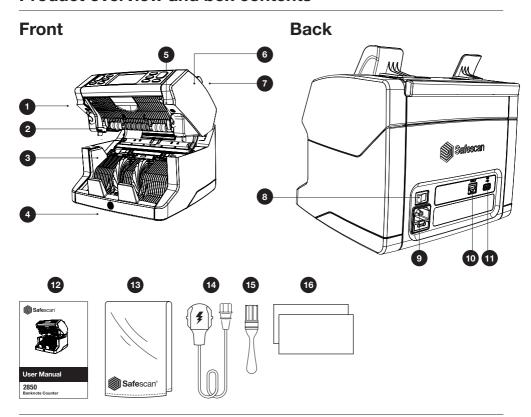

- 1. Control panel
- 2. LCD touch screen
- 3. Lever for opening top panel
- 4. Stacker
- 5. Hopper
- 6. Banknote guides
- 7. Feeding gab adjusting knob
- 8. Power switch

- 9. Power mains connector
- 10. External display connector (RJ-12)
- 11. Update port (USB-A)
- 12. User manual
- 13. Dust cover
- 14. Power cord
- 15. Cleaning brush
- 16. Cleaning sheets (2x)

#### Setting up your machine

- 1. Remove the protective foil from the LCD screen.
- 2. Connect the power cable to the power outlet.
- 3. Power on the device with the power switch.
- **4.** The banknote counter will start. Select a language by pressing the touch screen and cofirm the language selection in the next screen.
- 5. The device will perform a self test, during which software version number and product number will be displayed. After a successful self-test, the machine will open the count screen and is ready to use.

#### **Buttons & touch display**

A.

В.

C.

D.

E.

F.

9.

10.

Open Quick menu

Open Count mode menu

Automatic start counting On/Off

Open counting speed menu

Open detection type menu

Selected batch number

Number of counted notes

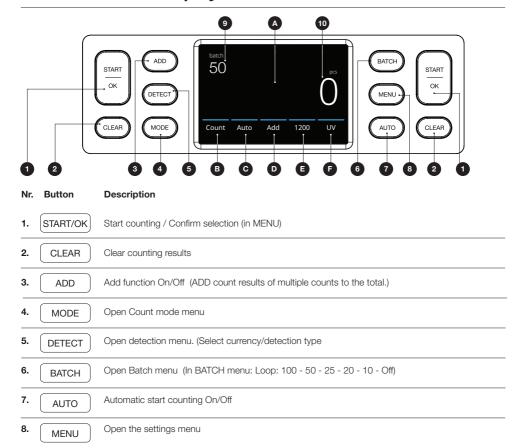

| _ |  |  |  |  |
|---|--|--|--|--|
|   |  |  |  |  |
|   |  |  |  |  |
|   |  |  |  |  |
|   |  |  |  |  |

Add function On/Off (ADD count results of multiple counts to the total.)

#### **First operation**

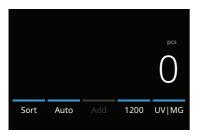

1. The device starts by default with the following settings:

A. Detection type: UV|MG
B. Counting mode: Sort
C. Auto start: ON
D. Add mode is Off
E. Counting speed:1200

2. Prevent unnecessary counting errors. Set the banknote hopper guide so that the sides of the banknotes are enclosed and therefore the banknotes are centered. Organise your banknotes in a neat stack, make sure the back of the stack is aligned straight and the notes are centered.

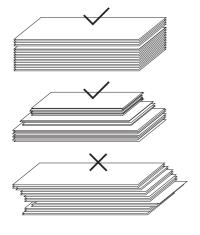

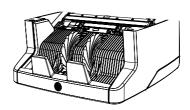

- 3. When the banknotes are placed on the hopper the machine will automatically start counting. Press [AUTO] on the screen to switch Off this function.
- 4. When the device detects a suspect banknote during counting, it will stop, sound an alarm and display an error message. The last counted banknote in the stacker is the suspect not Remove this note and press [Start/OK] to continue counting.

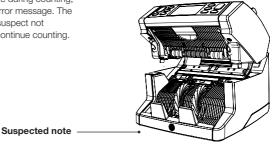

5. On the screen the counting results are shown.

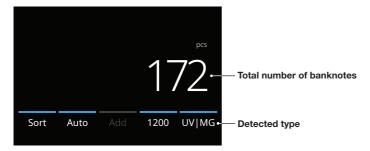

#### Selecting a detection type

 To select or change the current detection type press in the bottom right corner of the touch screen or press the [DETECT] button on the control panel. The detection menu opens.

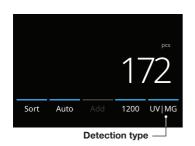

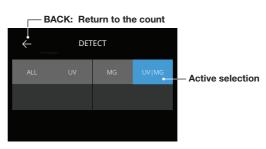

2. The detect menu contains multiple selection tiles. The active detection type has a blue coloured tile. Use [LEFT] & [RIGHT] buttons to toggle between the detect menu pages. Simply press the tile corresponding to the currency or a detection manner you require on the screen for your count.

**Note**: Selecting a detection type will determine the available count modes.

#### **Explanation of the available detection types**

| Detection | Description                                       | Explanation of usage                                                                        |  |
|-----------|---------------------------------------------------|---------------------------------------------------------------------------------------------|--|
| ALL       | Piece counting without any counterfeit detection. |                                                                                             |  |
| UV        | Piece counting with UV detection.                 | Select a suitable detection manner depending on the currency. All currencies have <b>UV</b> |  |
| MG        | Piece counting with MG detection.                 | feautures, most currencies have also <b>MG</b> features.                                    |  |
| UV   MG   | Piece counting with both UV + MG detection.       | * Plastic banknotes often have no <b>MG</b> feature                                         |  |
| Sort Auto | 1265<br>D Add 1200 UV                             |                                                                                             |  |

#### Selecting a counting mode

 Press the mode type in the bottom left corner or press the [MODE] button on the control panel. The mode menu opens.

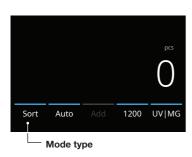

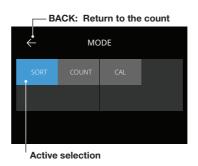

2. The mode menu contains multiple selection tiles. The active mode type has a blue coloured tile. The available mode types are determind by the active detection type. Simply press a mode type you require for your count.

#### **Explanation of the available count modes**

# Mode Main feature Explanation of mode Counting number of banknotes while sorting out any different sized banknotes. Counting the number of banknotes sorted per size. Banknotes different in size than the first counted banknote are rejected. Counting the value and number Select the value of the denomination

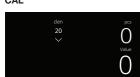

Auto Add

Counting the value and number of banknotes.

Select the value of the denominations you are planning to count. The device will automatically multiply this piece-value to the number of counted sheets to determine the value.

## Sort Auto Add 1200 UV|MG

Counting the number of banknotes.

Counting the number of banknotes without checking banknote dimensions or value.

#### **Add function**

Use the add function to add the results of multiple counts to the total. Press [ADD] in the bottom-middle of the count screen. or press the [ADD] button on the control panel. The bar above ADD will light up blue when activated.

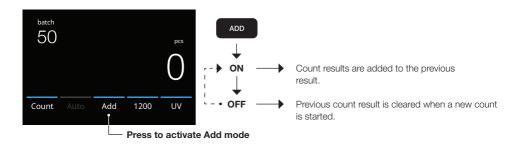

#### **Batch counting**

The batch function is used to create stacks of an equal number of banknotes.

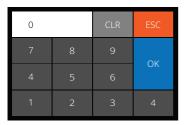

- Type the desired batch number on the touch screen and press [OK] to confirm. Or repeately press the [BATCH] button to toggle between the presetted batch numbers.
  - Press [CLR] to clear the entry.
  - Press [ESC] on the touch screen to exit the batch entry screen.

Press **[BATCH]** to open the Batch entry screen. By default the batch number is set to 100.

2. In the count screen, the batch number is shown.

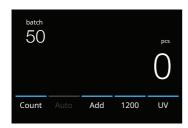

Place a stack of banknotes on the hopper. The device will now stop counting when the batch number has been reached.

Note: When the batch number is not reached the device will give 1 sound signal.

#### **Automatic count start**

With setting 'Auto' activated the machine will automatically start count when banknotes are placed on the hopper. With Auto deactivated, the **[START]** button must be pressed to start counting.

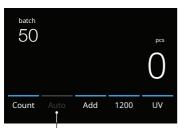

- Press to activate 'Auto'matic count start

#### **Banknote Error messages**

When the device detects a suspect banknote during counting, it will stop, sound an alarm and display an error message. The last counted banknote in the stacker is the suspect note. Remove this note and press [Start/OK] to continue counting. Count the banknote again to make sure if a suspected banknote is detected.

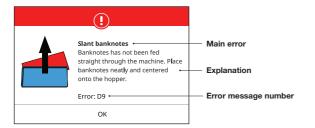

A variety of messages can be displayed. These messages can occur during start up or during counting. The error message screen shows the main error, the explanation and solution and the error message number.

#### **Banknote Error messages**

| Error              | Cause                                                                                                    | Solution(s)                                                                                                    |
|--------------------|----------------------------------------------------------------------------------------------------|----------------------------------------------------------------------------------------------------|
| UV, MG             | - Banknote is suspected The sensors may be dirty or blocked by dust The image or integrated UV features of banknotes may become weaker when a banknote is old, heavily used or when it has accidentally been washed. | - Count the banknote again to make sure if suspected banknote is detected Follow the cleaning procedure Check if the banknotes are dirty, damaged or worn out Make sure that the device is not in the vicinity of any magnetic fields or devices transmitting any signal since this may disrupt the integrated sensors.                                          |
| SLANT              | - The banknotes are not being fed straight through the machine.                                                                                                    | - Ensure the banknotes are placed neatly and are inserted centred on the hopper. Use the hopper guides to center the banknotes and when counting a large stack of banknotes, guide the notes also with your hands during counting. Please refer to first operation.                                                                                              |
| CHAINED,<br>DOUBLE | - More than one banknote is being fed through the machine at the same time.                                                                                                    | <ul> <li>Ensure that there are no banknotes stuck, folded or glued together.</li> <li>Check the banknote quality. If no obvious visibl issues are found, count the banknote again and check if the problem persists.</li> <li>The hopper may be set too loose. Adjust the hopper screw in clockwise direction. See chapter maintenance and servicing.</li> </ul> |
| HALF<br>BANKNOTE   | - An incomplete, torn or half-size banknote has been detected.                                                                                                    | Check the banknote quality. If no obvious visible issues are found, count the banknote again and check if the problem persists.                                                                                                    |
| WIDTH,<br>LENGTH   | A banknote with a non-conforming size has been detected.                                                                                                    | Check the banknote quality. If no obvious visible issues are found, count the banknote again and check if the problem                                                                                                    |

persists.

#### Machine error messages

| Error message displayed     | Solution displayed                                                     |
|-----------------------------|------------------------------------------------------------------------|
| Machine error               | Please restart the device                                              |
| Machine service error       | Contact Safescan support: www.support.safescan.com                     |
| The stacker is full         | Remove all banknotes from the stacker                                  |
| Top panel is open           | Close the top panel                                                    |
| Hopper sensor blocked       | Remove banknotes and clear dust from the hopper sensor.                |
| Stacker sensors are blocked | Remove all banknotes from the stacker and clear dust from the stacker. |

#### Quick menu

The quick menu is a helpful tool that offers several features which are used regularly. Open the quick menu by simply pressing the middle of the touch screen once. With the quick menu opened, press a feature on the screen or press [ESC] to exit the quick menu.

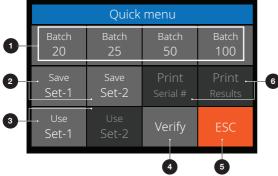

| 4 6 |                    |                   |                                                       |  |  |
|-----|--------------------|-------------------|-------------------------------------------------------|--|--|
| Nr. | On the screen      | Description       | Usage                                                 |  |  |
| 1.  | Batch 20/25/50/100 | Batch presettings | Instruction                                           |  |  |
|     |                    |                   | 1. Press the touchscreen once to open the quick menu. |  |  |

2. Press a batch setting.

3. The machine will return to the count screen with the selected batch settings activated.

Note: Batch presets can be adjusted in counting preferences in the menu.

|    | On the screen            | Description                                                   | Usage                                                                                                    |
|----|--------------------------|---------------------------------------------------------------|----------------------------------------------------------------------------------------------------|
| 2. | Save Set-1 & Set-2       | Save counting settings as currently indicated on the machine. | If certain specific counting settings are often used, it can be useful to save them on the machine. With this option, the currency, batch number, counting mode and add feature state, can be saved under Set-1 or Set-2. Instruction  1. Set the machine to the preferred settings.  2. Press the touchscreen once to open the quick menu.  3. Press [Save Set-1 or Set-2].  4. The machine saves the current settings and returns to the quick menu.  5. Press [ESC] to exit the quick menu.  Note: Settings can always be saved.  Every time the [Save Set-1 or Set-2] is pressed, the current settings will overwrite previous saved settings.                                   |
| 3. | Use Set-1 & Set-2        | Use saved counting settings.                                  | Instruction                                                                                                    |
| Se | t-2)                     | pcs<br><b>)</b> [                                             | <ol> <li>Press the touch screen once to open the quick menu.</li> <li>Press [Use Set-1 or Set-2].</li> <li>The count menu opens using the saved settings.         On the screen, the active indication Set-1 or /Set-2 icon appears.     </li> </ol>                                                                                                    |
| So | rt Auto Add 1200         | <u></u>                                                       | <b>Note:</b> Changing the settings will directly disable the Use Set-1 or Set-2. The indication icon will disappear from the screen.                                                                                                    |
| 4. | rt Auto Add 1200  Verify | Open verify count function.                                   | Note: Changing the settings will directly disable the Use Set-1 or Set-2. The indication icon will disappear from the                                                                                                    |
|    |                          | Open verify count                                             | Note: Changing the settings will directly disable the Use Set-1 or Set-2. The indication icon will disappear from the screen.  This function can be used to recount and check any coun suspected of being wrong without adding to current batch or day totals.  1. Press the touchscreen once to open the quick menu.  2. Press [Verify].  3. The count menu opens with the current used settings. All totals of the previous count are stored in memory. On the screen, the 'Verify' indication appears.  4. Perform 1 or more verify counts.  5. To exit the verify mode, press the touchscreen once and press [Verify].  6. The machine will return to the saved count results of |

#### Menu

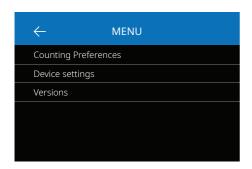

- 1. Press the [MENU] button to open the menu.
- 2. The menu is devided in 3 submenu's.
  - Counting preferences
    - Device settings
    - Versions
- **3.** Press on a submenu item to open or Press [<-] to return to the count menu.

#### Working with the menu

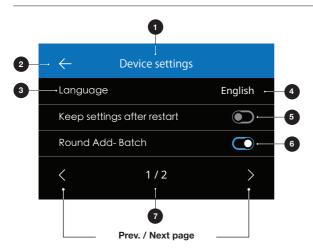

- 1. Current Menu/Submenu
- 2. Go one level back
- 3. Menu item
- 4. Item settings
- 5. Function switch OFF: Switch is grey
- **6.** Function switch ON: Switch is bright white and blue.
- 7. Page number indication

#### Menu items

| Counting preference | Setting description                                                             |
|---------------------|---------------------------------------------------------------------------------|
| Button sound        | Enable or disable beep sounds when a button is pressed using the On/Off switch. |
| Alarm sound         | Enable or disable alarm sounds when an error occurs using the On/Off switch.    |
| Batch quantities    | Change preset batch numbers in quick menu.                                      |

#### Menu items

| Device settings            | Setting description                                                                                                    |
|----------------------------|----------------------------------------------------------------------------------------------------|
| Language                   | Select language of user interface.                                                                                                    |
| Keep setting after restart | Enabled (On): The current user settings will be used after restarting. Disabled (Off): The device will start with automatic currency detection, count mode Mix and Batch Off.                                                                                 |
| Round Add-Batch            | With both this function and Add mode activated (On), the device will only add the count result of completed batches to the total. When the batch number isn't reached, the machine will 'correct' the total to the previous multiple of the set batch amount. |
| CAL denominations          | Select a denomination range: 1 - 1000 or 500 - 100.000                                                                                                    |
| Default factory settings   | Start reset procedure. After resetting, the device is set back to default factory settings. All user settings are cleared.                                                                                                    |
| Versions                   | Setting description                                                                                                    |
| Versions                   | Setting description                                                                                                    |
| Firmware version           | Shows which firmware version is installed.                                                                                                    |
| Software version           | Shows which software version is installed.                                                                                                    |

#### **Maintenance & servicing**

To ensure continuous reliable operation, regular cleaning of the device's internal parts and sensors is required. Dust or dirt can rub off banknotes and disturb the proper functioning of the sensors. Also in case of jam errors, it might be necessary to open the top panel to remove jammed banknotes.

Remark: Always power OFF the machine and pull out the power cable from the device before servicing.

#### Opening the top panel and panel

Open the top panel using the opening lever under the control panel.

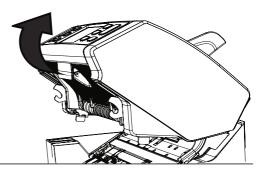

#### Cleaning

Depending on the frequency of machine usage, weekly or monthly remove all dust. from the sensors with a dry brush (included) or cloth. During cleaning the use of an airduster or vacuum cleaner is recommended. When using a vacuum cleaner make sure to put a soft brush attachment onto the hose. The device will automatically give maintenance advice. Please make sure to clean the device as advised.

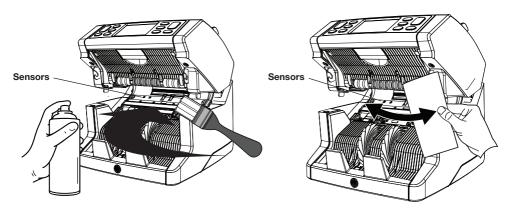

#### Adjusting the feeding gap

When counting errors such as double notes, chained or slant notes occur frequently, or when banknotes are not being fed smoothly through the machine, it may be necessary to adjust the hopper feeding clearance by using the hopper adjusting knob. In the factory, the position of the hopper wheel is set optimal. However, due to the nature of some banknotes, nature of some banknotes, for example paper or polymer banknotes, adjustment may be required to ensure optimal feeding.

- When the banknotes are not being counted smoothly: increase the note thickness distance by turning the adjusting knob clockwise (+).
- When counting errors such as 'double notes' or 'chained notes/double notes' occur often, decrease the note thickness distance by turning the adjusting knob anti-clockwise (-).

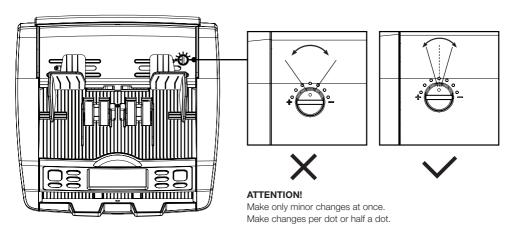

#### Software updates

To make sure your machine is up to date, please check our website regulary to see if there are updates available and needed for your device.

#### **Updating the device**

- 1. Check the software version on your machine. The software version is displayed displayed in the Menu. Press [MENU] and then press 'Versions' to see the current versions.
- 2. Go to www.safescan.com/downloads.
- 3. Fill in the category, product and part number. The latest software updates version will be shown.
- **4.** Compare the version numbers and details to see if a software update is necessary.
- 5. If a software update is required: Download the software package and follow the included update procedure instructions.

#### **Technical Specifications**

Counting modes: Sort - Cal - Count

Counting speed: 1000, 1200 and 1500 banknotes/minute

**Banknote feature detection:** UV, MG, MT and Thickness **Banknote size range:** 50 x 110 mm ~ 90 x 180 mm

Hopper capacity:500 banknotesStacker capacity:220 banknotes

**Power:** AC 220-240V / 50-60Hz.

Power consumption: 60W maximum

**Dimensions:** (W x D x H) 259 x 254 x 255 mm

Weight: 6.4Kgs

**Operating Temperature:** 15-35 °C / 59-95 °F.

#### **Technical Support**

Please visit our online support center first - go to support.safescan.com and select 'Banknote Counters'.

If you need any further assistance: our support team is available by phone during office hours (GMT +1 timezone) or by e-mail to answer any question you may have regarding the usage of your Safescan device. Visit www.safescan.com for details.

When calling or e-mailing our support center, always make sure you have the following information at hand: model number, serial number (see product sticker at the bottom of the device), software version number (shown at startup of the device) and date of purchase.

Serial number

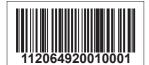

Software version number

Model: 2850 Software version: 2850S-G01

#### 3 year warranty

Warranty procedure: www.safescan.com

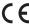

This product is in compliance with the essential requirements and other relevant provisions of the applicable European directives. The Declaration of Conformity (DoC) is available at www.safescan.com

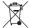

Take the device to a recycling centre if you want to dispose of it. Never dispose of any electronic devices with household waste

#### **Safe**scan<sup>®</sup>

Safescan B.V.
PO Box 7067, 2701AB Zoetermeer, NL
Designed in Europe - Made in China
www.safescan.com
© 2021 Safescan. All rights reserved
SAFESCAN® is a registered trademark